# INSTRUCTIONS FOR SETTING OFFICE **HOURS**

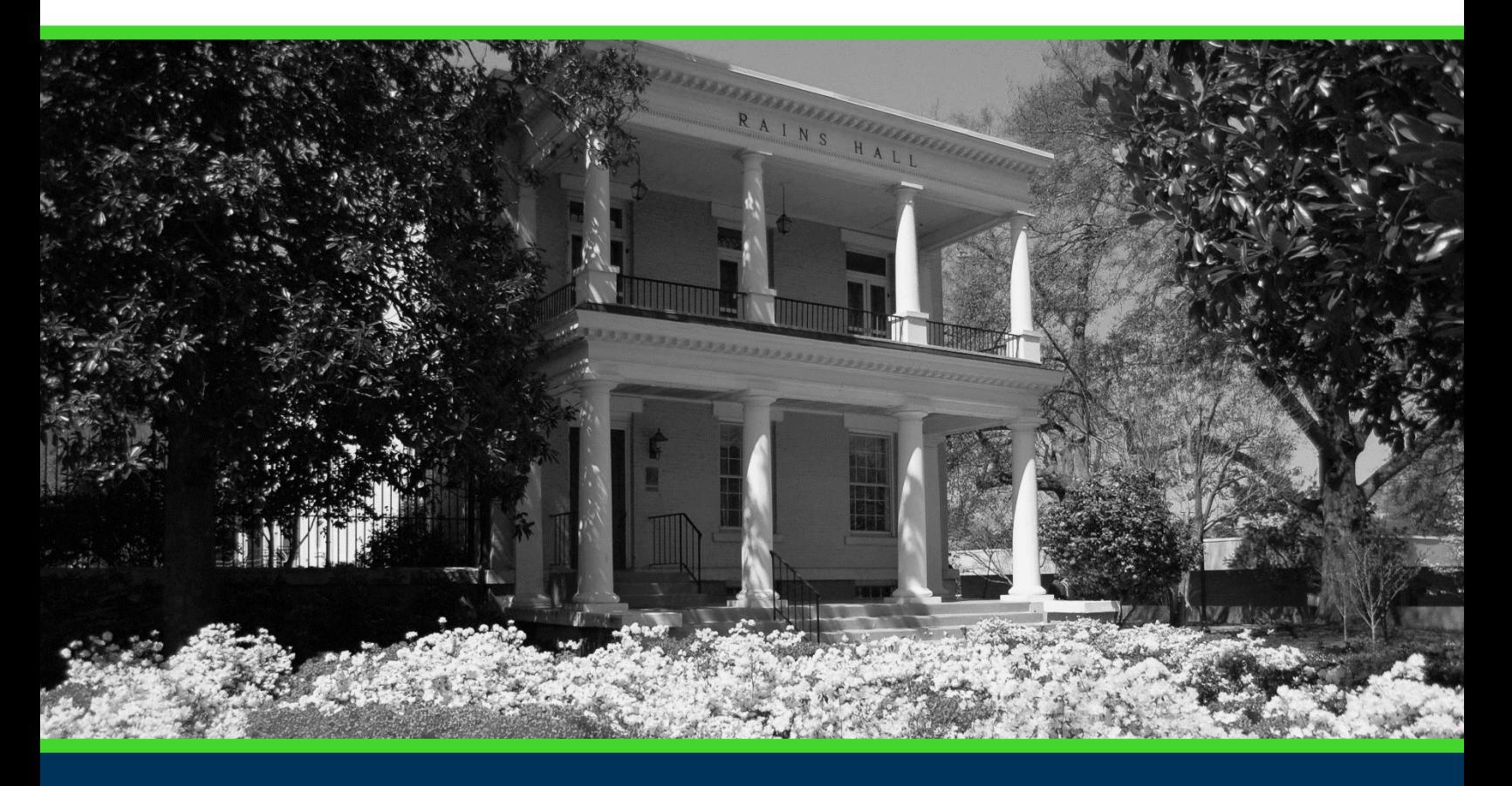

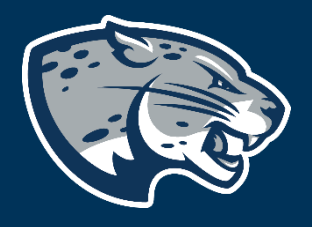

## OFFICE OF THE REGISTRAR USER INSTRUCTIONS

#### **TABLE OF CONTENTS**

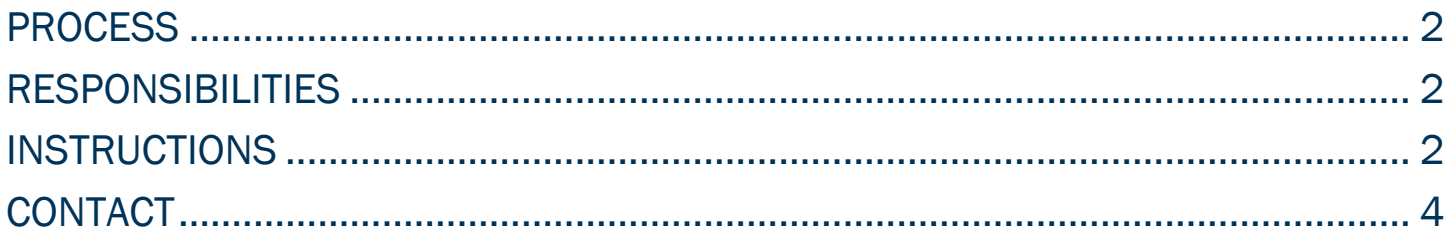

#### <span id="page-2-0"></span>PROCESS

These instructions will help you navigate through POUNCE to set office hours to be viewed by students.

#### <span id="page-2-1"></span>RESPONSIBILITIES

Faculty are responsible for setting and updating office hours each semester, so that students may view the correct information.

#### <span id="page-2-2"></span>INSTRUCTIONS

- 1. Login to [https://pounce.augusta.edu.](https://pounce.augusta.edu/)
- 2. Select "Faculty and Advisors" from the top of the page.

**Student** Registration **Financial Aid Student Account Faculty and Advisors** 

3. Select "Faculty and Advisors Dashboard".

**Faculty and Advisors** 

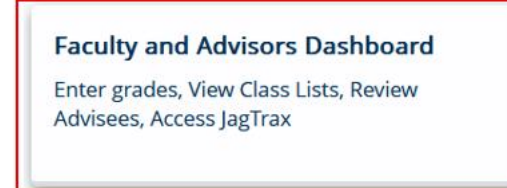

4. Select "Office Hours".

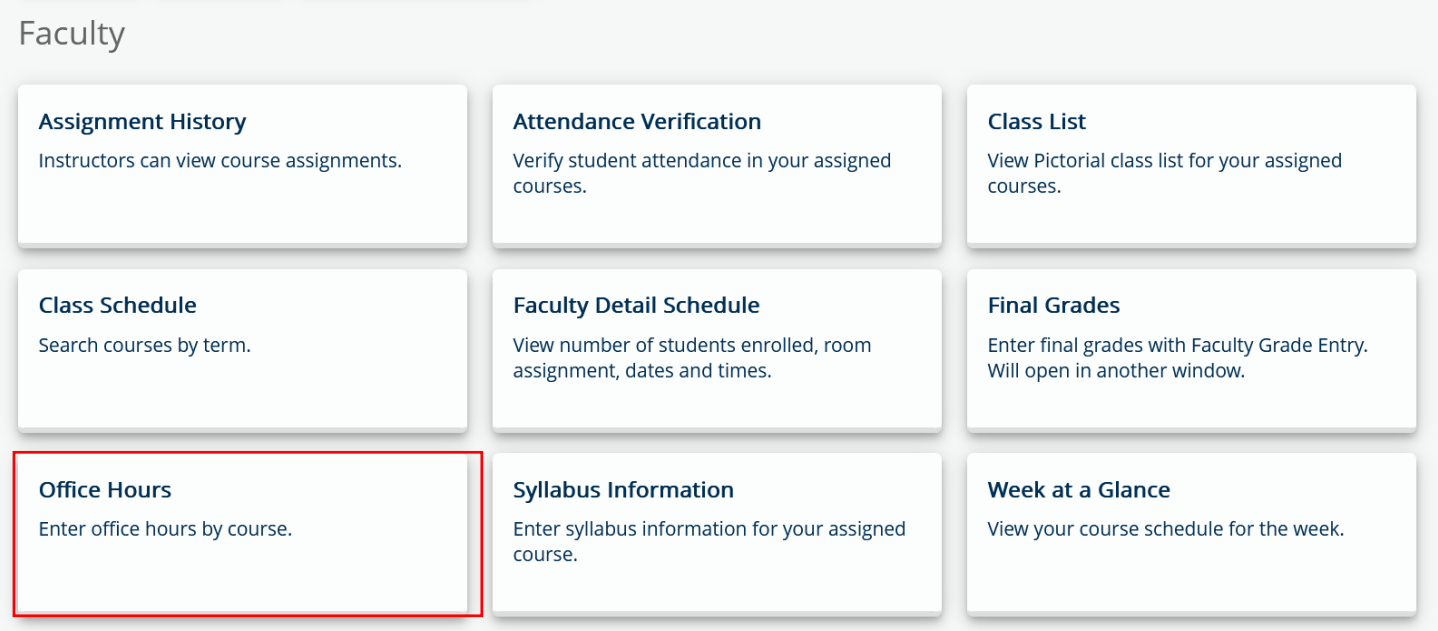

#### 5. Select "Term" and "CRN".

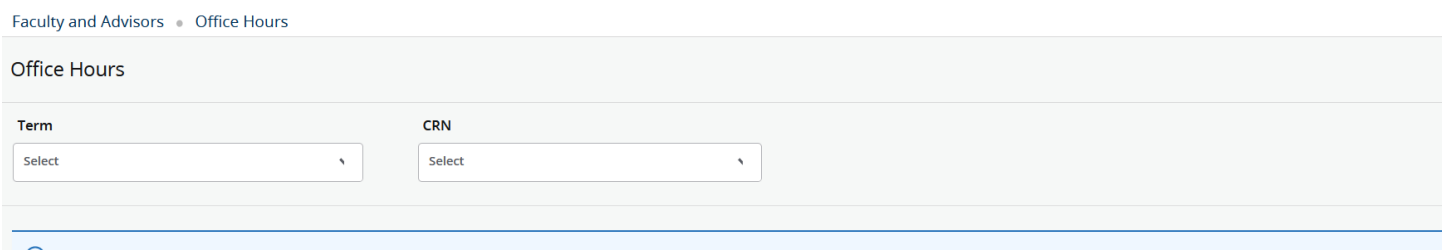

- 1 Use this page to maintain your office hours for a class. From/To Times and From/To Dates are required when adding office hours. Students may view your office hours when the Display indicator is checked.
	- 6. Select "Add new row" to add hours. Once added, you can add these hours to other classes by clicking "Select copy to".

### INSTRUCTIONS FOR SETTING OFFICE HOURS

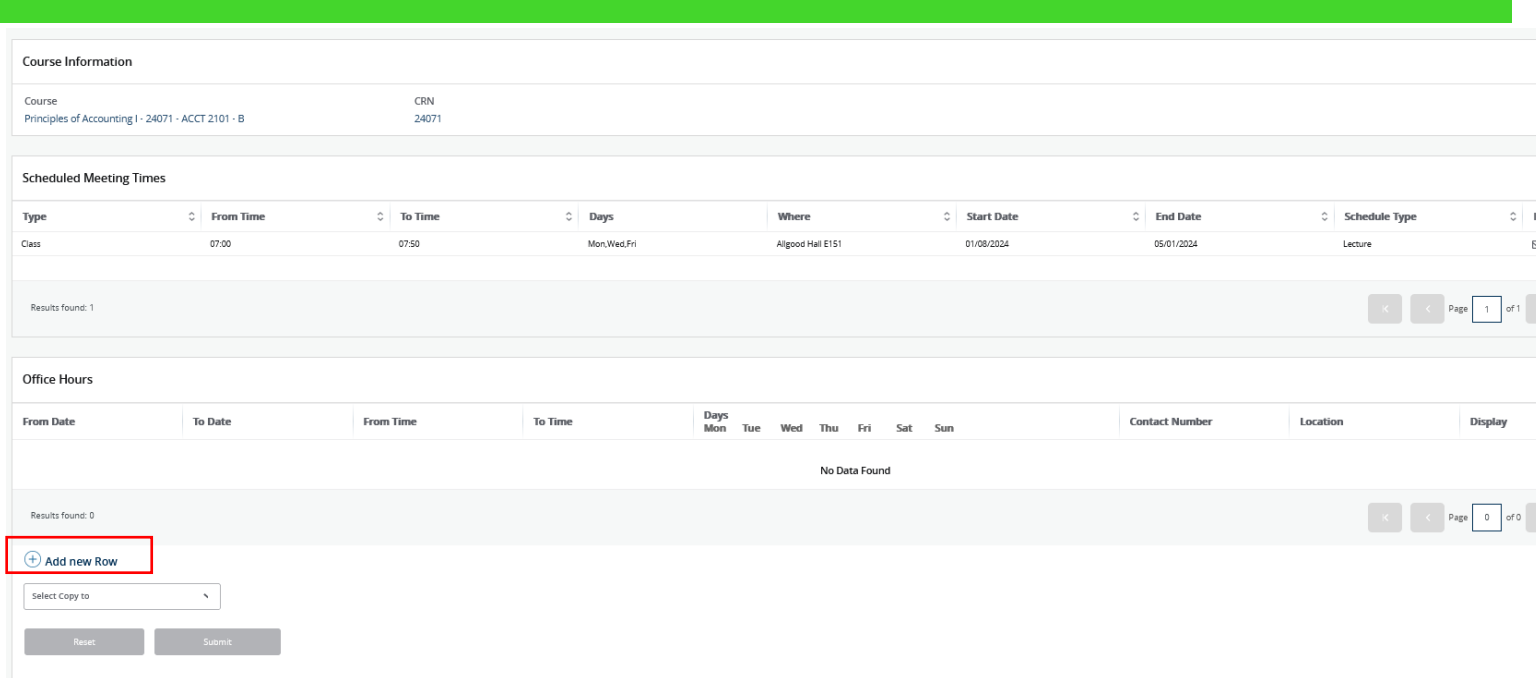

#### <span id="page-4-0"></span>**CONTACT**

If you have any additional questions, please contact our office at registrar@augusta.edu.